# カパコネ よくある質問

タップもしくはクリックしてね

▌ダウンロード後の操作について

ログイン · 機種変更 · アップロード ···2

家族登録ができない  $\cdots$  3

▌ダウンロード時のエラーについて

Android  $\cdots$  4 i.  $0<sup>5</sup>$  $\cdots 5$ 

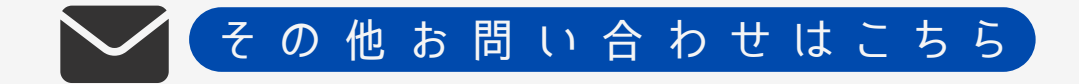

### <span id="page-1-0"></span>カ バコネ よくある質問

ダ ウ ン ロ ー ド 後 の 操 作 に つ い て

Q <sup>I</sup> <sup>D</sup> / <sup>パ</sup> <sup>ス</sup> <sup>ワ</sup> <sup>ー</sup> <sup>ド</sup> <sup>が</sup> <sup>わ</sup> <sup>か</sup> <sup>り</sup> <sup>ま</sup> <sup>せ</sup> <sup>ん</sup>

▶ ロ グ イ ン I D は 従 業 員 番 号 、 初 期 パ ス ワ ー ド は 生 年 月 日 8 ケ タ になります。(例:1999年1月1日→19990101)

パスワードを変更している方は、P[W](https://forms.office.com/Pages/ResponsePage.aspx?id=lrUvCDrm9kOLHdr_wlqdi6qrPbmHBv5BhDe0QGl2qFNUQlpaUkRQN0JHSDNCSVNHMUtXMkk2QVBUNSQlQCN0PWcu)リセット申請▶ をお願いします。 ※リセット作業が必要となりますので、数日お時間頂きます。

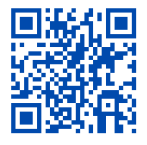

■ 機種変更後、使用できなくなりました

▶一度アプリをアンインストールして頂き、その後再度ダウンロー ドをお願いします。

ダウン[ロ](https://yappli.plus/kabacone_flyer)ードは こ[ち](https://yappli.plus/kabacone_flyer)ら アンインストール方法 -iOSの場合-ホーム画面でアプリを長押し→ [アプリを削除] もしくは、アプリライブラリで長押し→ [アプリを削除] → [削除] -Androidの場合-ホーム画面でアプリを長押し→画面上部の[アンインストール]やごみ箱までドラッグ もしくは、アプリー覧より「設定]→ [アプリと通知]→ [~個のアプリをすべて表示]※ → [アンインストール] ※機種により表示が異なります

■ アプリのアップデート方法がわかりません

▶ダウンロード用のQRを再度お読み取りいただき、手順通りにダ ウンロードをタップしてください。

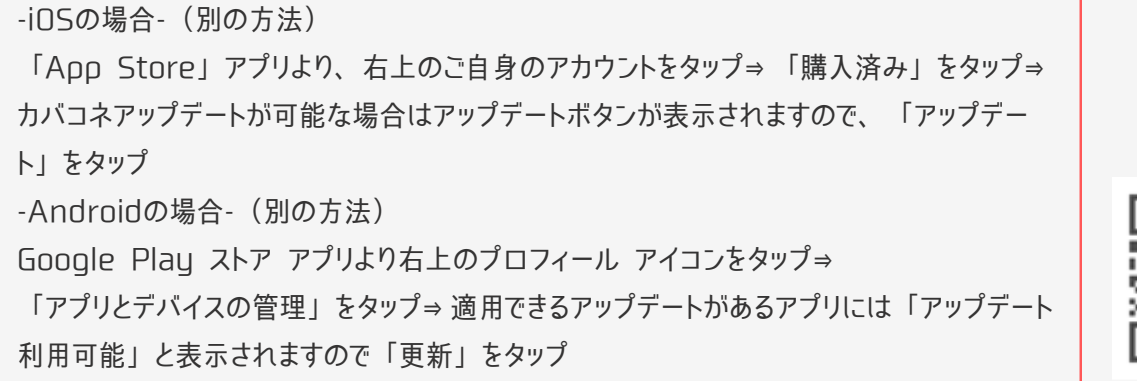

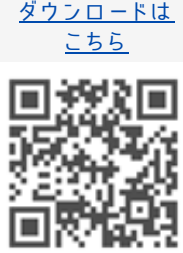

### <span id="page-2-0"></span>カ バコネ よくある質問

家 族 登 録 に つ い て

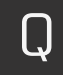

■ 登録しようとするとすでに登録済みですと表示される

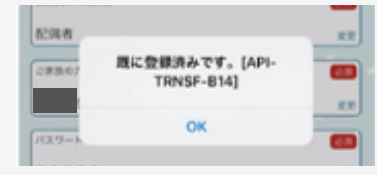

▶家族会員登録前に、組合員のIDとPWで実施し ている場合、端末とアプリが紐ついてしまい (1つのIDに対して1つの端末) エラーとなりま すので、リスタートが必要です。

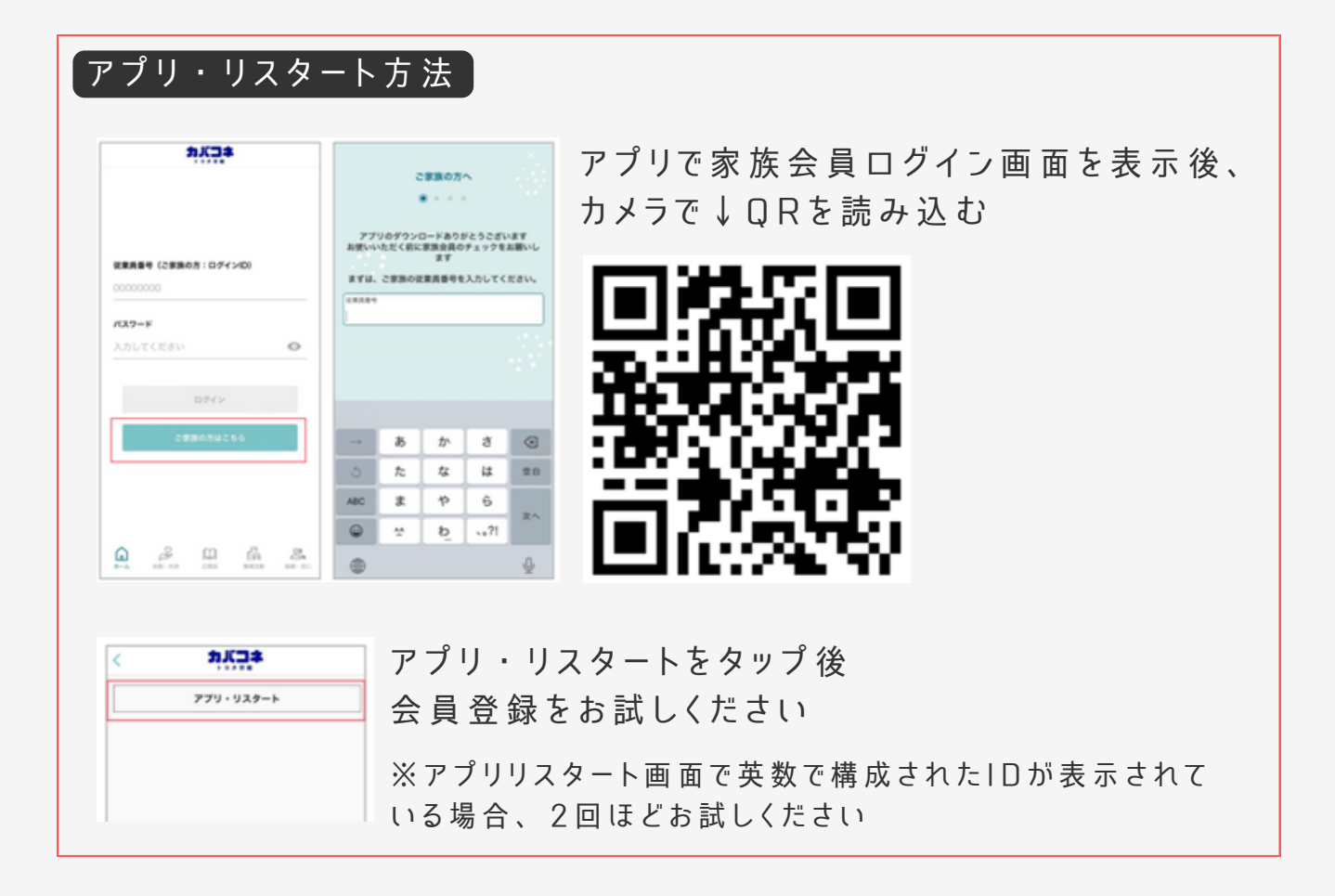

## カ バコネ よくある質問

<span id="page-3-0"></span>ダ ウ ン ロ ー ド 時 の エ ラ ー に つ い て (A n d r o i d

■ ダウンロードボタンが押せません

同様のエラー:カメラ読み込み後、ダウンロードボタンを押した時に ブルっと震えるが、ダウンロードが始まらない場合

#### ▶ カメラアプリを変えてお試しください

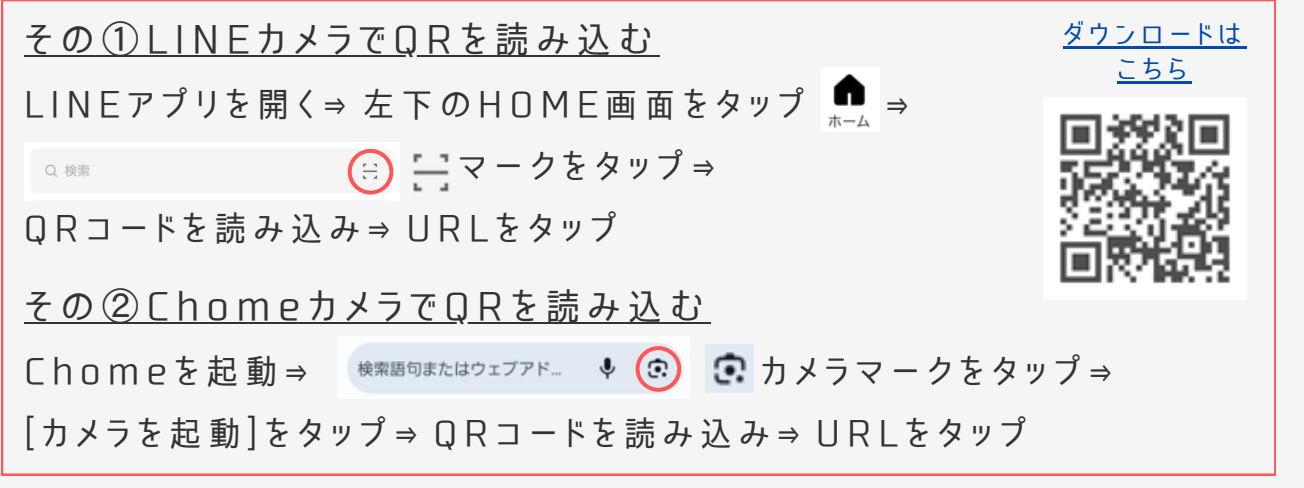

#### Q 「 <sup>ダ</sup> <sup>ウ</sup> <sup>ン</sup> <sup>ロ</sup> <sup>ー</sup> <sup>ド</sup> <sup>す</sup> <sup>る</sup> 」 <sup>を</sup> <sup>押</sup> <sup>す</sup> <sup>と</sup> 、 <sup>セ</sup> <sup>キ</sup> <sup>ュ</sup> <sup>リ</sup> <sup>テ</sup> <sup>ィ</sup> <sup>の</sup> <sup>警</sup> <sup>告</sup> <sup>が</sup> <sup>表</sup> <sup>示</sup> <sup>さ</sup> <sup>れ</sup> <sup>る</sup>

▶一般公開と異なり限定公開されたアプリのため、Google Play Stor eには掲載されていません。ストアを介さずサーバーから直接 ダウンロードするため、注意を促す警告が表示されます。

※ご利用の端末の設定により表示されないことがあります。また画面は機種 や O S の バ ー ジ ョ ン で 異 な り ま す 。

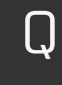

Q <sup>ア</sup> <sup>プ</sup> <sup>リ</sup> <sup>が</sup> <sup>ダ</sup> <sup>ウ</sup> <sup>ン</sup> <sup>ロ</sup> <sup>ー</sup> <sup>ド</sup> <sup>さ</sup> <sup>れ</sup> <sup>な</sup> <sup>い</sup> 、 <sup>イ</sup> <sup>ン</sup> <sup>ス</sup> <sup>ト</sup> <sup>ー</sup> <sup>ル</sup> <sup>さ</sup> <sup>れ</sup> <sup>た</sup> <sup>か</sup> <sup>わ</sup> <sup>か</sup> <sup>ら</sup> <sup>な</sup> <sup>い</sup>

▶右記のようなダイアログが表示された場合、 すでにダウンロードされています。端末のダウ ンロードフォルダから、アプリをインストール してください。

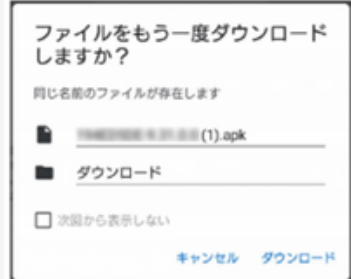

<span id="page-4-0"></span>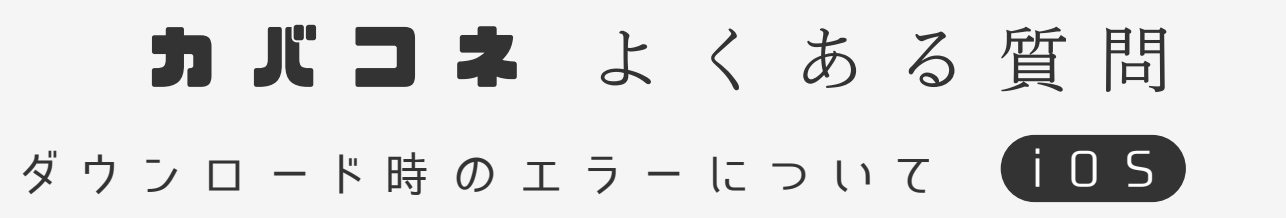

■ カメラ読み込み後、白い画面から進まない

▶ダウンロードできている場合もありますので、ご確認ください

App Store⇒ 右上の人マーク⇒ 購入済⇒ すべて⇒ カバコネアプリ → こちらの 検 索 で ア プ リ 名 が 表 示 さ れ る か → 表示された場合「開く」ボタンが有る場合はタップして起動 → 表 示 さ れ る が 、 「 雲 の マ ー ク 」 の 場 合 、 タ ッ プ し て イ ン ス ト ー ル

▶ブラウザを完全に終了して再度ダウンロードしてください

s a f a r i 用 A d b l o c k (広告 ブロック) や セ キュリティ ソフトを導入している場合、一時的に設定をOFFしてく ださい

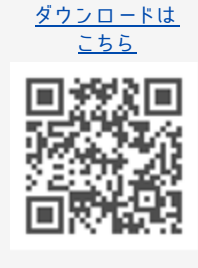

■ アプリインストール画面に遷移しない

▶ A p p l e の 仕 様 に よ り 、 S a f a r i ブ ラ ウ ザ で の イ ン ス ト ー ル が 必 要 と な り ま す 。 一 時 的 に Safari に 設 定 を お 願 い し ま す

設 定 ⇒ S a f a r i 以 外 ( C h r o m e / E d q e な ど ) を 選 択 ⇒ デフォルトのブラウザ A p p を S a f a r i に ー 時 的 に 変 更

▶Safariブラウザのキャッシュを削除する

設 定 ⇒ S a f a r i ⇒ 履 歴 と W e b サ イトデ ー タ を 消 去

上記設定情報が端末のキャッシュとして残ってしまい、うまく動 作しない場合もございますので、うまくいかない場合は端末の再 起動をお試しください

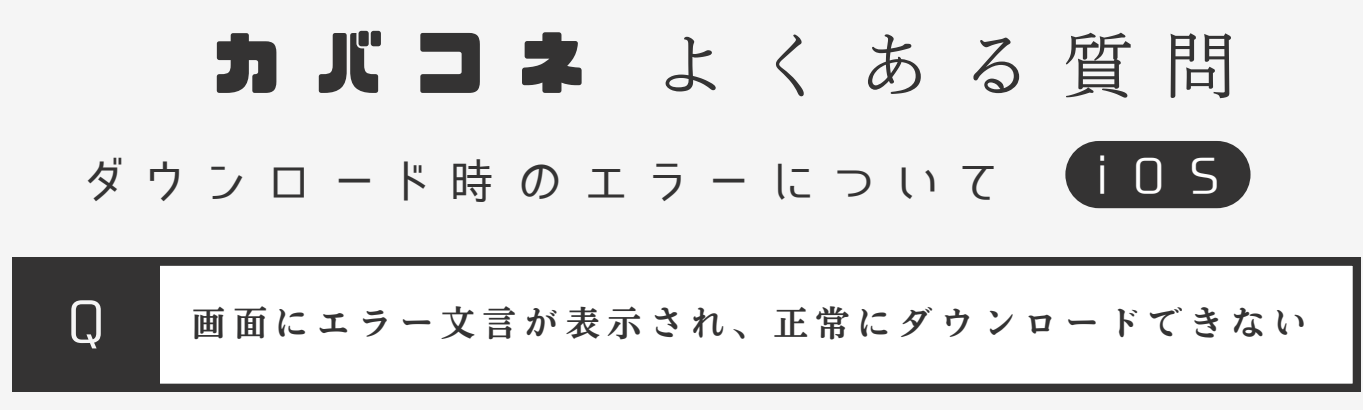

#### エラー内容

**t**itleiTunes Store store-version1.0 dialog messageSign in with your Apple ID and password or create a new Apple ID toredeem yourGift Certificate or Prepaid Card. defaultButtonOK okButtonOK

▶アプリのインストールには、iTunes アプリが必要なため、端末 iTunesアプリがインストールされていない場合は、インストールし てから、再度Q Rコードの読み取りをお試しください。

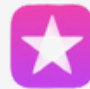

iTunes Store [https://apps.apple.com/jp/app/itunesstore/id915061235](https://apps.apple.com/jp/app/itunes-store/id915061235)

▶正常にApple IDでログインされていない可能性があります。まず はご利用の端末のApple IDログイン状況をお確かめください。

A p p S t o r e ⇒ 右 上 の 人 マ ー ク ⇒ アカウントにApple IDが表示されるか確認

▶Apple IDのクレジットカード情報をご確認ください。

ご確認今回のダウンロードではお支払いは発生しませんが、iTunesを経由する上で 必要な為。

設 定 ⇒ 自 分 の 名 前 を タ ッ プ ⇒ 「 メ デ ィ ア と 購 入 」 を タ ッ プ → 「 ア カ ウ ン ト を 表 示 」 を タ ッ プ ※ ⇒ 「 お 支 払 い 方 法 を 管 理 」 を タ ッ プ ⇒ お 支 払 い 方 法 が 設 定 さ れ て い る か 確 認 ⇒ さ れ て い な け れ ば 「 お 支 払 い 方 法 を 追 加 」 ( 使 用 期 限 切 れ の ク レ ジ ッ ト カ ー ド は 不 可 ) ※サインアウトしている場合は、Apple ID でサインイン

▶Apple IDのログイン・ログアウトを再度試す

 $\blacktriangleright$ ブラウザを完全に終了する/iPhoneを再起動する

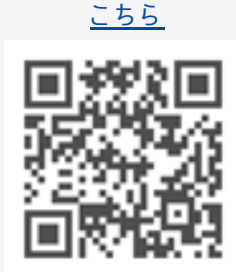

バウン[ロ](https://yappli.plus/kabacone_flyer)ードは

 $\blacktriangleright$  Safariブラウザでのインストール (P5参照)